# LA PLAQUE AUTO

#### IMPRIMANTE MERLIN

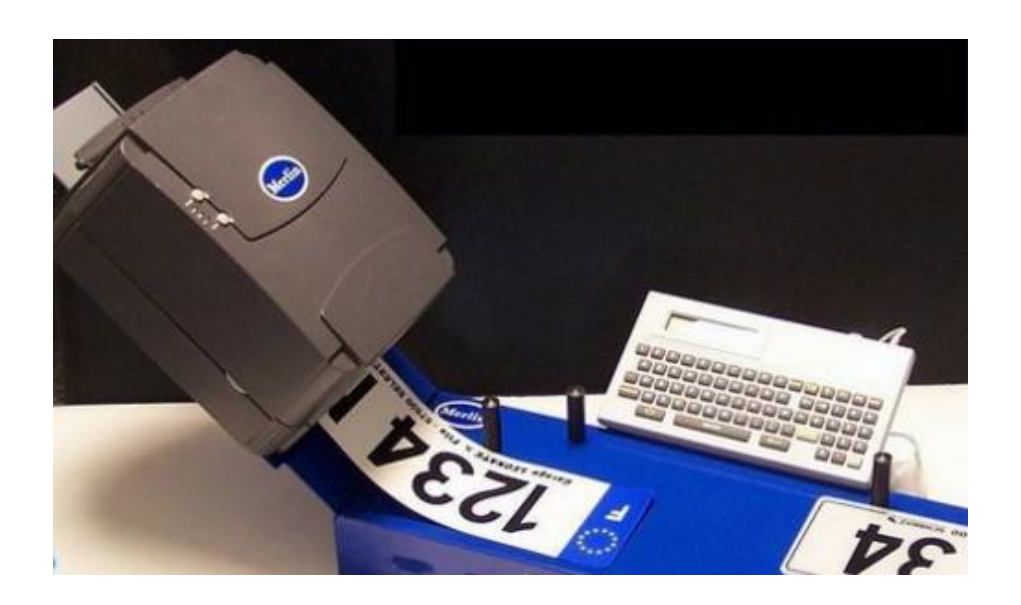

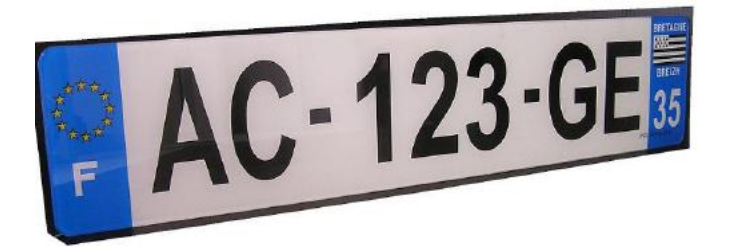

# SOMMAIRE

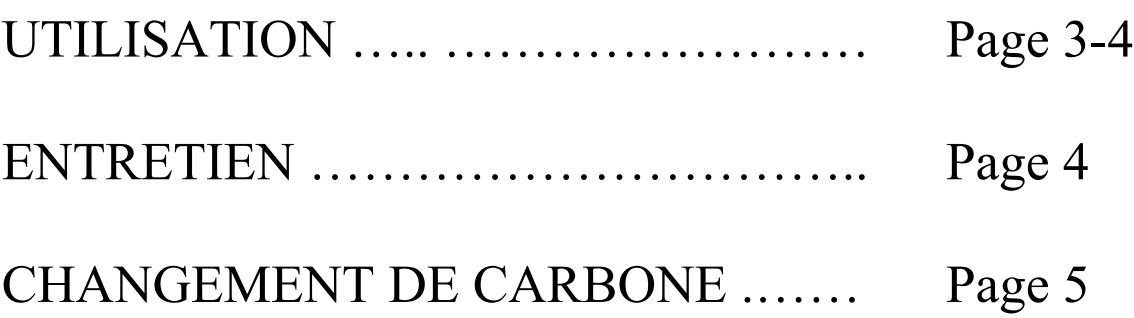

# CONTENU

Le matériel est composé de :

- Imprimante thermique
- Adaptateur secteur
- Câble d'alimentation
- Clavier AZERTY
- Une cartouche 2M

## **MISE EN ROUTE**

- 1°) Connecter le clavier à l'arrière de l'imprimante
- 2°) Connecter l'adaptateur à l'arrière de l'imprimante
- 3°) Connecter ensuite le câble d'alimentation au secteur

Le matériel est alors prêt à l'emploi.

### *UTILISATION*

1°) mettre la machine sous tension (Interrupteur situé à l'arrière de l'imprimante)

2°) Attendre quelques secondes jusqu'à l'apparition du message sur le clavier :

« APPUYER SUR DEBUT »

3°) Sélectionner votre programme en appuyant sur les touches  $\downarrow$  ou  $\uparrow$  puis « ENTRER ».

- MOTOSIV : Programme MOTO Nouvelles immatriculation.
- MOTO : Programme MOTO Anciennes immatriculation.
- FRANCE : Programme AUTO Ancienne immatriculation.
- AUTOSIV : Programme AUTO Nouvelles immatriculation.

#### **PROGRAMME AUTO : FRANCE / AUTOSIV :**

La dimension est automatiquement 520x110.

4°) Insérer votre numéro de plaque en prenant soin de mettre un espace entre les groupes de chiffres et de lettres puis « ENTRER ».

Exemple : 999 (espace) AAA (espace) 35 (Ancienne immat) AA (espace) 123 (espace) BB (Nouvelle immat.)

#### **FRANCE :**

5°) Sur l'écran de la machine apparaît « DRAPEAU », pour une plaque avec logo européen taper « O » (oui ), sans logo taper « N » (non) puis « ENTREE »

6°) Sur l'écran de la machine apparaît « LISERE » : pour une plaque sans liseré taper « N » / avec un liseré taper « O » Puis « ENTREE »

#### **AUTOSIV :**

7°) Sur l'écran de la machine apparaît « TEXTE » Taper le texte voulu puis « ENTREE » Pour une plaque sans texte taper directement « ENTREE »

8°) Sur l'écran apparaît « RAISON SOCIALE »

Pour une plaque avec votre raison sociale (préprogrammée dans nos ateliers) taper «**1** » puis « ENTREE ». Pour une plaque sans votre raison sociale taper directement « ENTREE ».

9°) Insérer par le plateau arrière la bande\*, maintenir en butée et taper « ENTRER ».

La bande est maintenant chargée, attendre quelques secondes puis revalider par « ENTREE » pour l'impression.

### **\* SENS D'INSERTION DE LA BANDE : INSERER le Logo de Département en Premier (Le logo Europe doit sortir en dernier)**

### ENTRETIEN

La tête d'impression est située sous le bloc.

Une fois par semaine, ou avant si nécessaire, il est conseillé de nettoyer très légèrement cette zone, à l'aide d'un chiffon imbibé d'alcool à 90°.

La tête d'impression est un consommable très sensible, il ne faut surtout pas la nettoyer avec un objet dur (cutter, brosse…).

Ne jamais poser les doigts sur la tête d'impression.

### CHANGEMENT DE CARBONE

1°) lever le capot de l'imprimante en faisant pression sur les boutons gris de chaque coté devant l'imprimante.

Lever l'ensemble d'impression en poussant vers l'avant le levier situé sur la partie gauche inférieure à l'imprimante.

2°) Retirer les deux axes où se trouve le rouleau de carbone

3°) Une fois le rouleau de carbone fini, récupérer le tube en carton qui se trouve à l'arrière pour le mettre sur l'axe avant et placer un nouveau rouleau de carbone à l'arrière dans l'axe en plastique.

4°) introduire le support d'axe dans le carbone neuf par la droite. Faire glisser l'entame du carbone neuf par le dessous vers l'avant de la machine.

5°) Une fois l'axe vierge placé à l'avant de la machine coller l'entame du rouleau de carbone.

Faites quelques tours à l'axe vierge jusqu'à apparition de la zone carbone.

Abaisser l'ensemble d'impression jusqu'au déclic. Fermer le capot en appuyant sur les deux cotés en même temps.

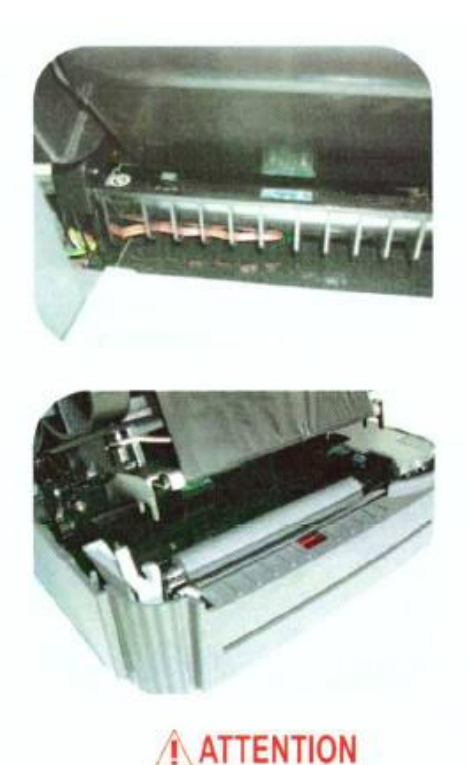

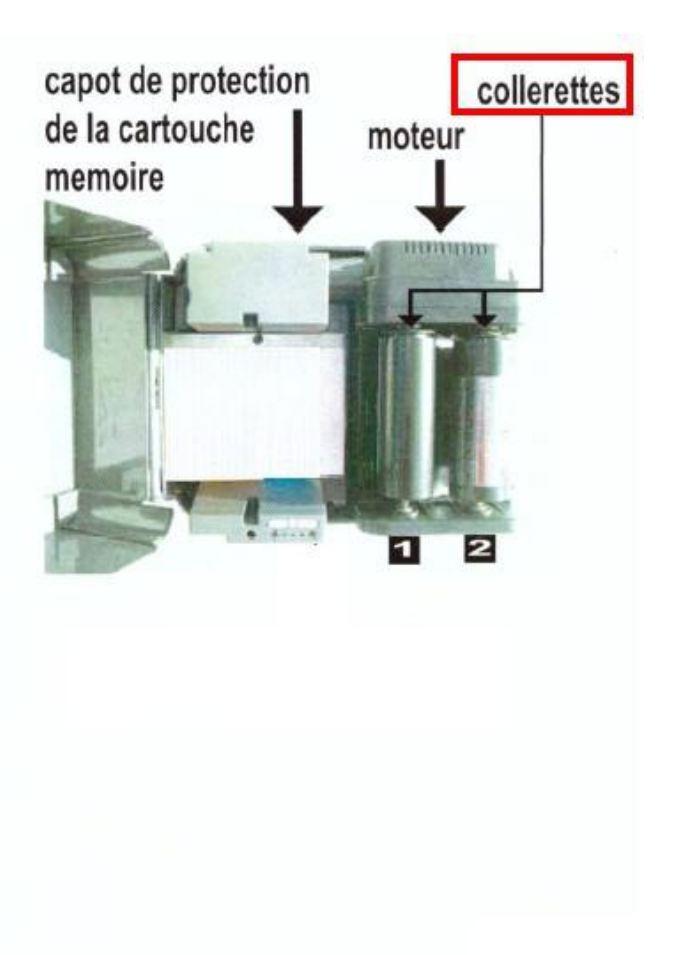

1°) au sens du déroulement et d'enroulement du film 2°) à la position des axes e collerette du coté moteur 3°) ne pas jeter l'axe en plastique noir avec le rouleau de carbone usagé